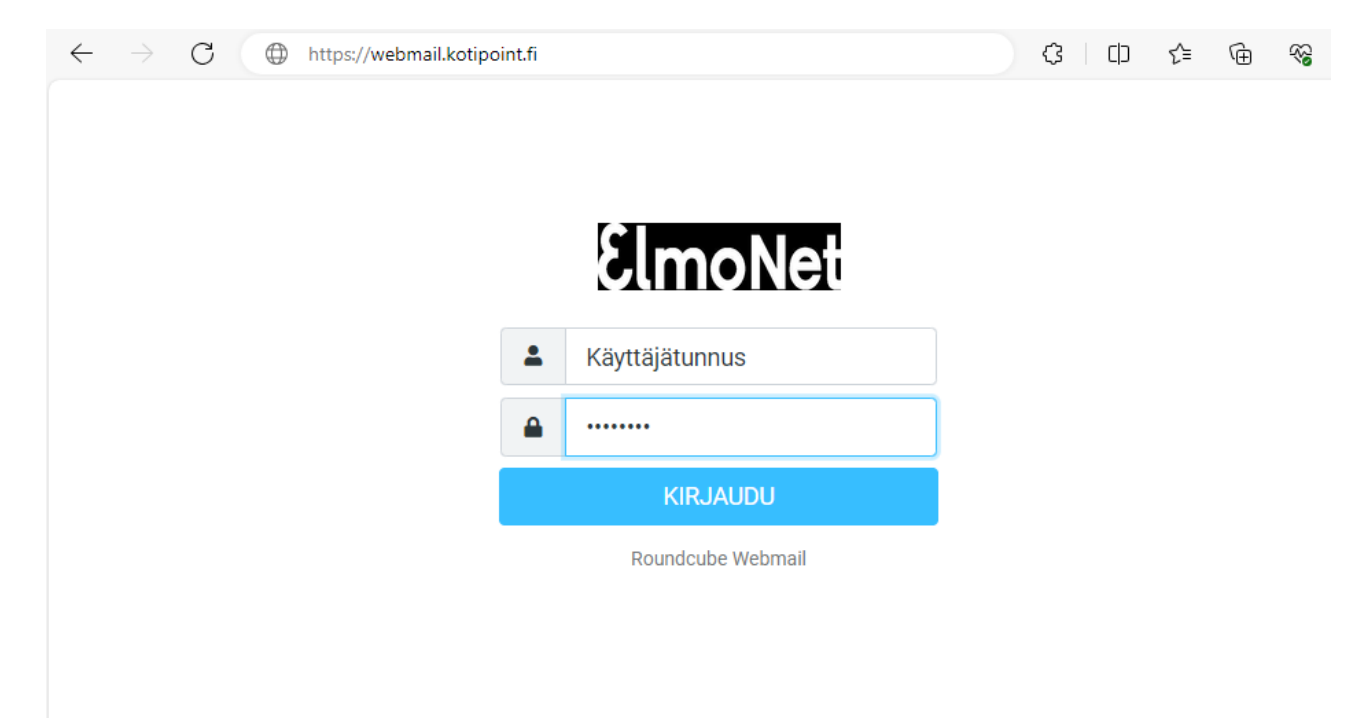

Webmailiin kirjautuminen tutusta osoitteessa **webmail.kotipoint.fi**

**Etusivun näkymästä** löytyvät kaikki oleellinen, sähköpostikansiot (Saapuneet, Lähetetyt…). Saapuneet sähköpostit allekkain (Testiposteja), sekä oikeassa reunassa näkyy valitun sähköpostin sisältö. Etusivulta vasemmasta reunasta löytyy sähköpostien lisäksi, myös uuden sähköpostin luonti "Viestin kirjoittaminen", "Yhteystiedot" sekä "Asetukset".

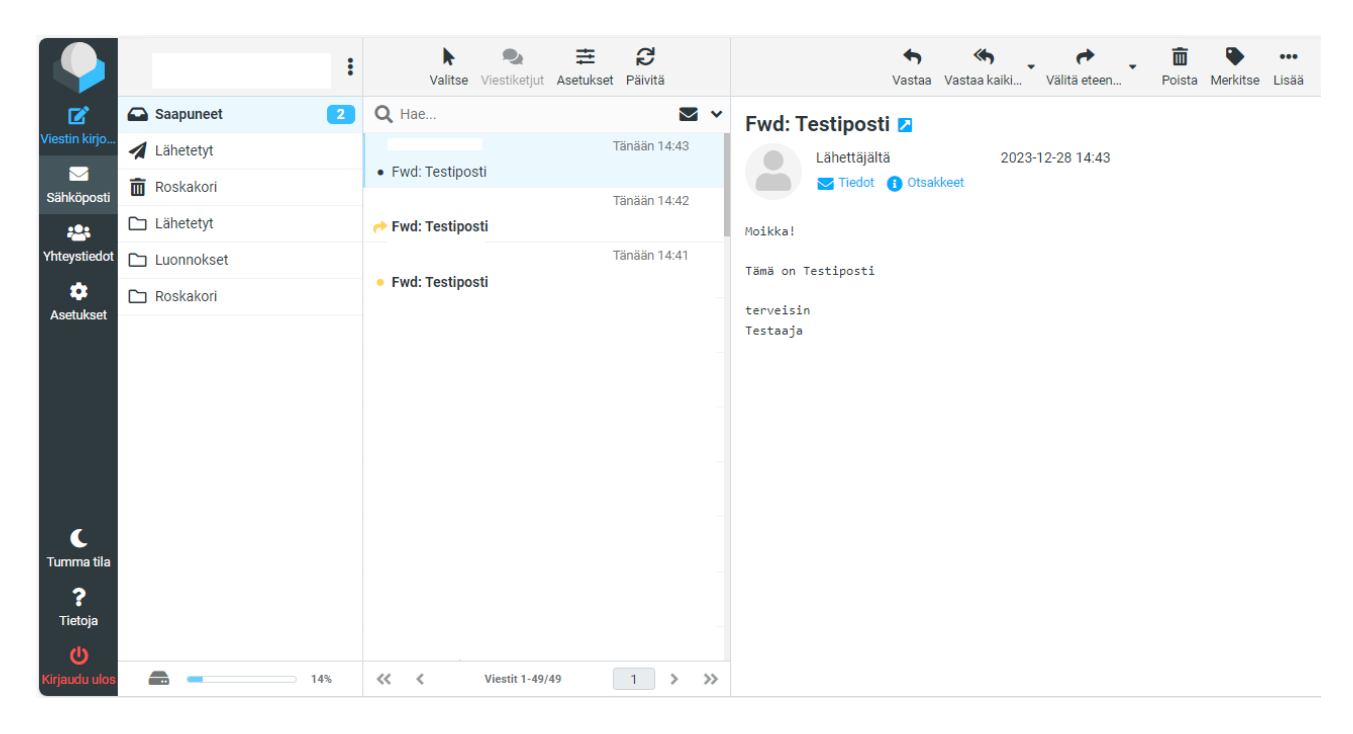

Kun sähköpostiviesti on valittuna ja valitaan oikeasta yläreunasta mitä postille halutaan tehdä, Vastaa, Vastaa kaikille, Välitä eteenpäin tai poista, jos valitaan esim. Vastaa kaikille, avautuu viestinkirjoitus ikkuna.

**Viestinkirjoitusikkunasta** voi valita Lähettäjän (mikäli sähköpostitilille on määriteltynä useampi sähköpostiosoite), Vastaanottajan, mikäli se löytyy osoitekirjasta, muuten vastaanottajan osoite kirjoitetaan vastaanottaja kenttään, useampi vastaanottaja erotellaan puolipisteellä. Lisää postin vastaanotto vaihtoehtoja löytyy "Plus +" merkistä, sieltä voi valita Kopio eli cc: vastaanottajakentän, Piilokopiovastaanottajakentän, sekä halutun vastausosoitekentän, mikäli vastaus halutaan johonkin muuhun osoitteeseen kuin lähettäjän osoitteeseen.

"Klemmarin" kuvista pääsee valitsemaan halutun liitetiedoston sähköpostiviestille.

Oikeassa reunassa on valittavissa sähköpostiviestin seurantatietoja eli "Perille saapumisilmoitus" valittuna, tulee lukukuittaus, mikäli vastanottaja sellaisen toimittamisen sallii. Ja "Toimituksen tilailmoitus" ilmoittaa, kun sähköpostiposti on toimitettu vastaanottajalle. Säilytä muotoilu liittyy sähköpostin ulkoasuun.

Lopuksi sähköpostiviesti lähtee, kun painaa vasemmasta alakulmasta sinistä "Lähetä" nappulaa.

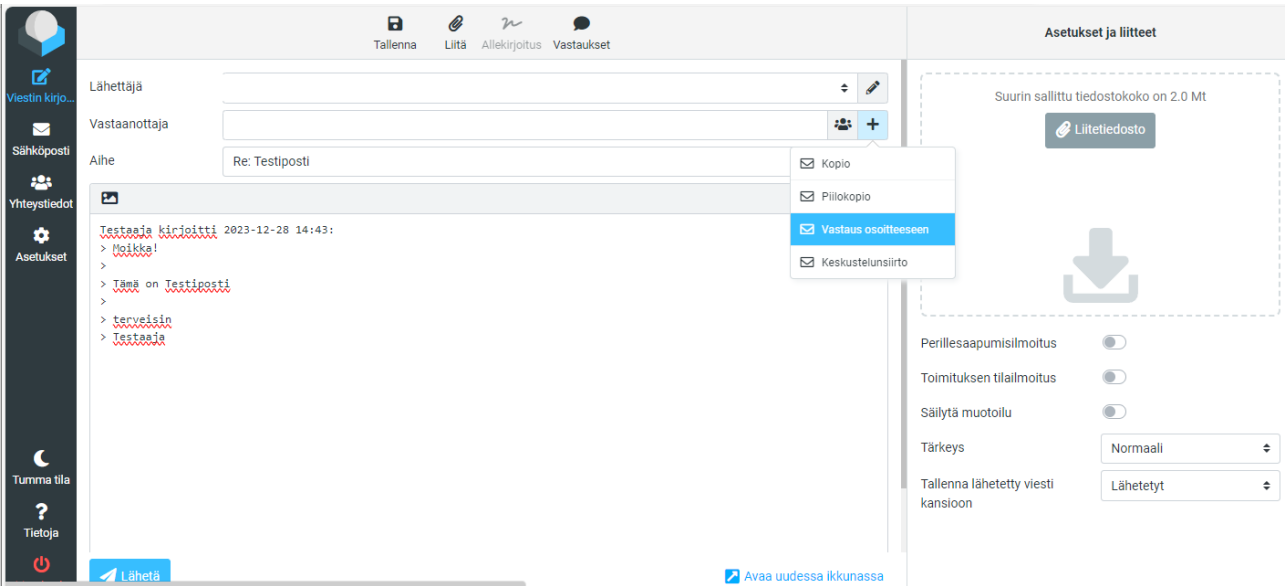

Vasemmasta reunasta löytyy **Yhteystiedot** painike, sitä painamalla pääsee muokkaamaan osoitekirjaa. Yläreunasta Luo uusi + nappulaa painamalla saa luotua uuden yhteystiedon, kun tiedot on täytetty painamalla alhaalla olevaa Tallenna nappulaa, yhteystieto tallentuu osoitekirjaan "Henkilökohtaiset osoitteet". Valitsemalla yhteystiedon ja sen jälkeen yläreunasta "Poista" nappulan saat poistettua halutun yhteystiedon, poistettaessa ohjelma varmistaa haluatko varmasti poistaa yhteystiedon.

"Kerätyt vastaanottajat" listalta saat siirrettyä yhteystiedon Henkilökohtaisiin osoitteisiin esim. raahaamalla yhteystiedon kyseisen hakemiston päälle.

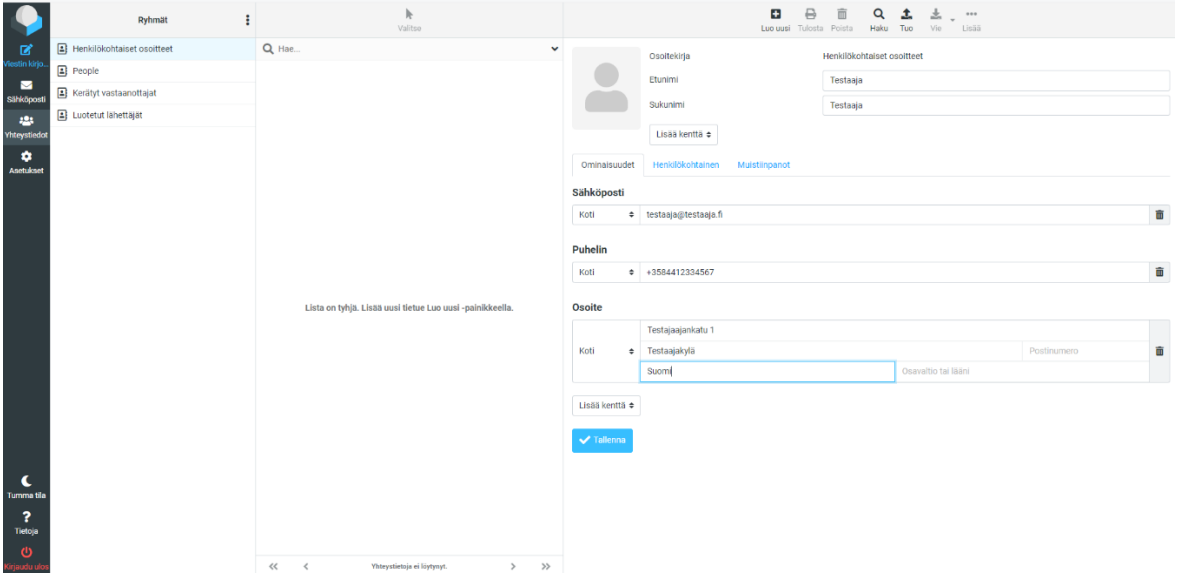

**Järjestelmän kielen vaihtaminen**, onnistuu vasemmasta reunasta "Asetukset" kohdasta, jonka jälkeen valitaan "Asetukset" valikosta "Käyttöliittymä" jolloin oikeaan reunaan aukeaa Pääasetukset ja ensimmäisenä kohtana näkyy "Kieli" valinta oletuksena se on tietokoneella valittuna oleva kieli, muutoksien jälkeen pitää vielä valita alempaa "Tallenna".

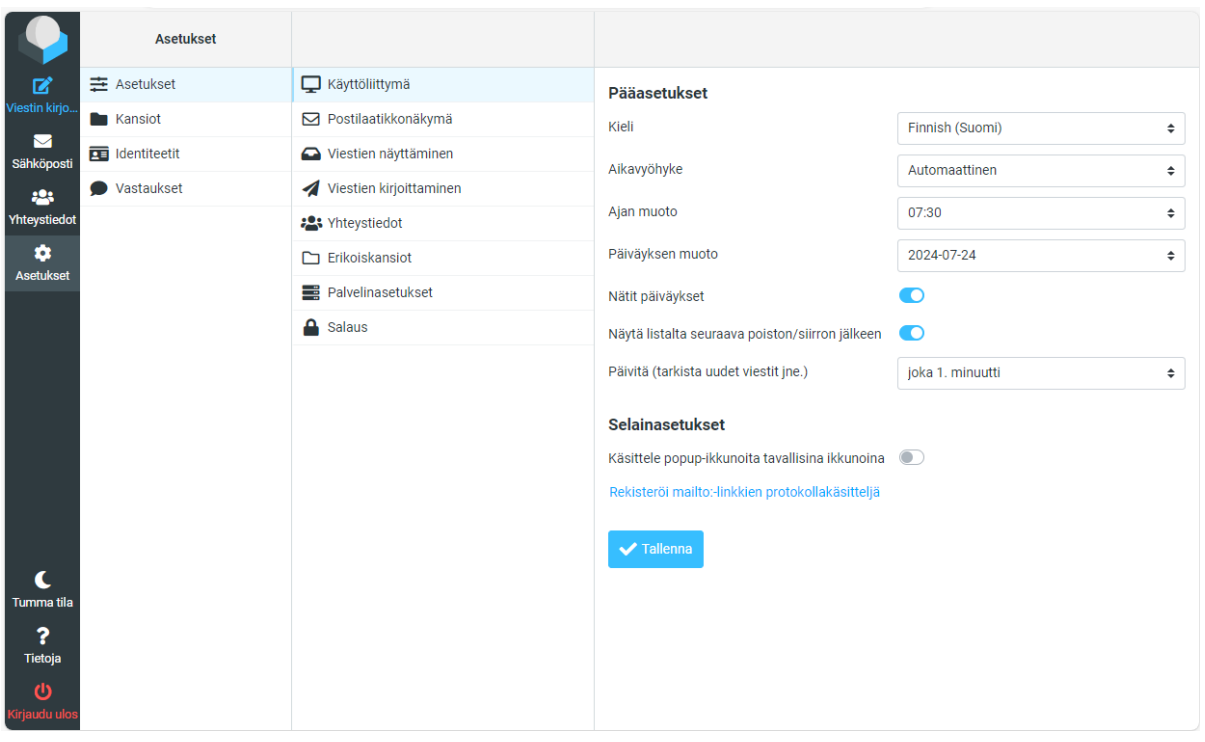

**Asetukset valikossa** on myös muita toimintoja, valitsemalla Kansiot valinnan, pystyy esimerkiksi valitsemaan mitä kansioita näkyy Sähköpostivalikossa, sieltä näkee myös kansioiden tilan, kuinka monta postia kansiossa on ja kuinka paljon se vie tilaa. Kansioasetuksista voi myös tyhjentää kansioita ja luoda uusia kansioita sekä poistaa tarpeettomia itse tehtyjä kansioita. Mikäli "Saapuneet" Kansiossa haluaa järjestellä sähköpostit viestiketjujen mukaan, onnistuu sen vaihto Saapuneet kansion Asetuksista kohdasta "Listausnäkymä", valitaan "Listaus" valinnan tilalle "Viestiketjut" ja lopuksi muistetaan painaa "Tallenna"

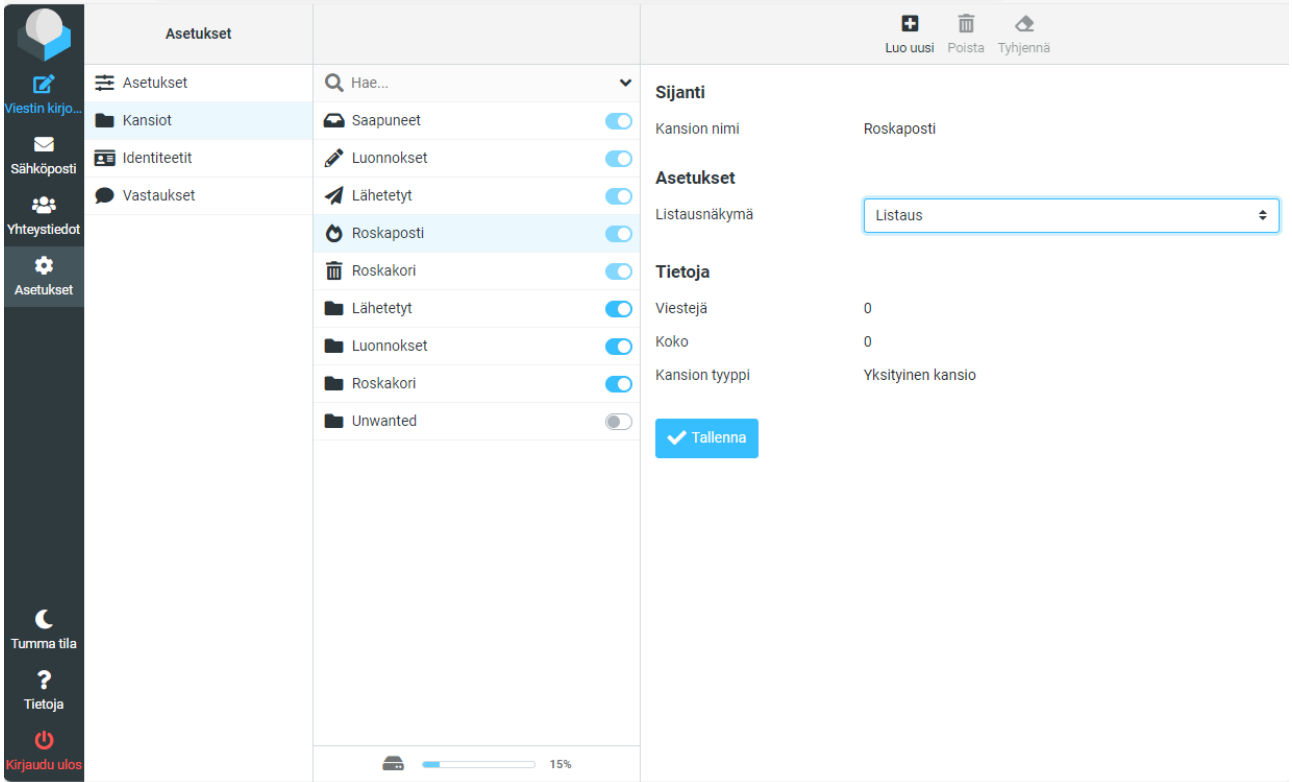

**Allekirjoituksen tekeminen sähköposteihin.** Valitaan etusivulta, vasemmasta reunasta "Asetukset", jonka jälkeen valitaan Asetukset valikosta "Identiteetit", valitaan haluttu käyttäjä ja täytetään allekirjoitus ja valitaan tallenna. Tämän jälkeen Allekirjoitus on käytettävissä uutta postia kirjoitettaessa.

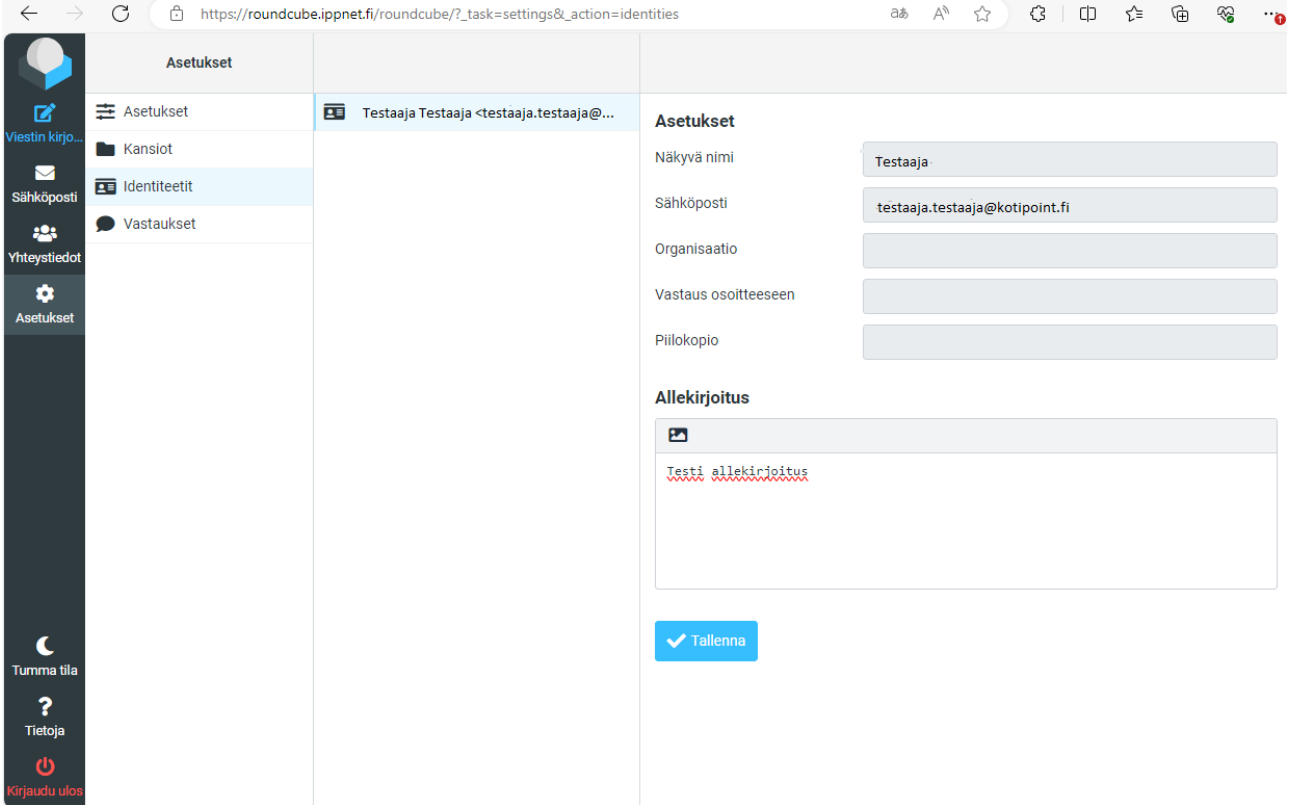

**Sähköpostien merkitsemien roskapostiksi**, voit merkitä sähköposteja roskapostiksi, esim. raahaamalla sähköpostiviestin "Saapuneet" kansiosta "Roskaposti" kansion päälle tai valitsemalla oikeasta yläkulmasta valikon "Lisää" (Kolme pistettä) ja sieltä "siirrä kansioon" "Roskaposti".

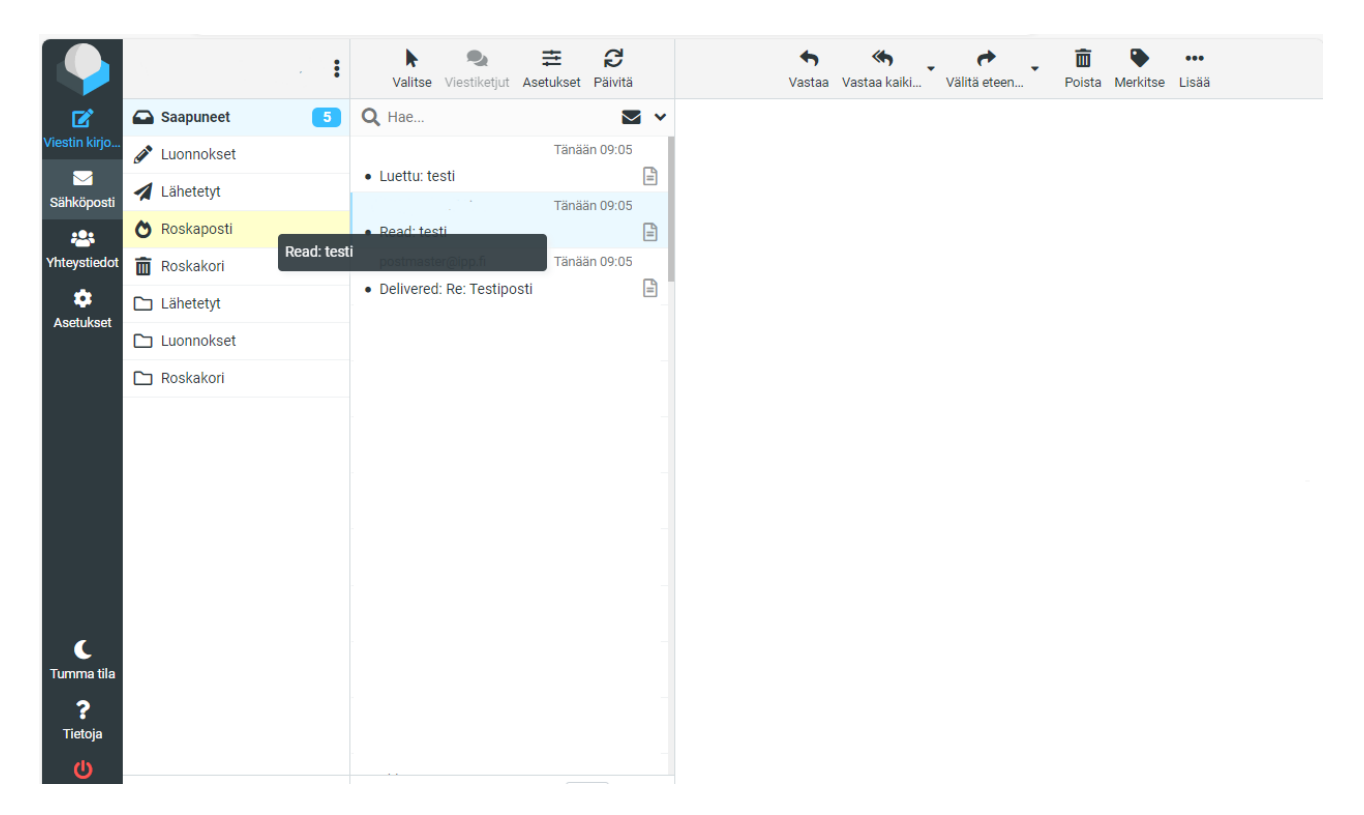